# Unity WORKSHOP

**Unity Engine Fundamentals** 

Prepared by the Artificial Intelligence Research Center (AIRC), Ajman University, Ajman, UAE

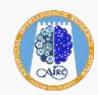

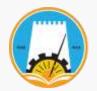

#### Workshop Overview

#### **The workshop aim**

The workshop aims to build up your knowledge in game development, transform and deploy your ideas into high-quality games using Unity.

#### **The workshop Duration**

10 - 12 hours (5-6 Days)

#### **@**Workshop Objectives

- Learn good coding of C# and controlling patterns.
- Gain a general knowledge of videogame design.
- Get experience using Unity (very versatile 3D tool).
- Develop a 3D rocket game.
- Build and Deploy the accomplished game.

## Workshop Agenda

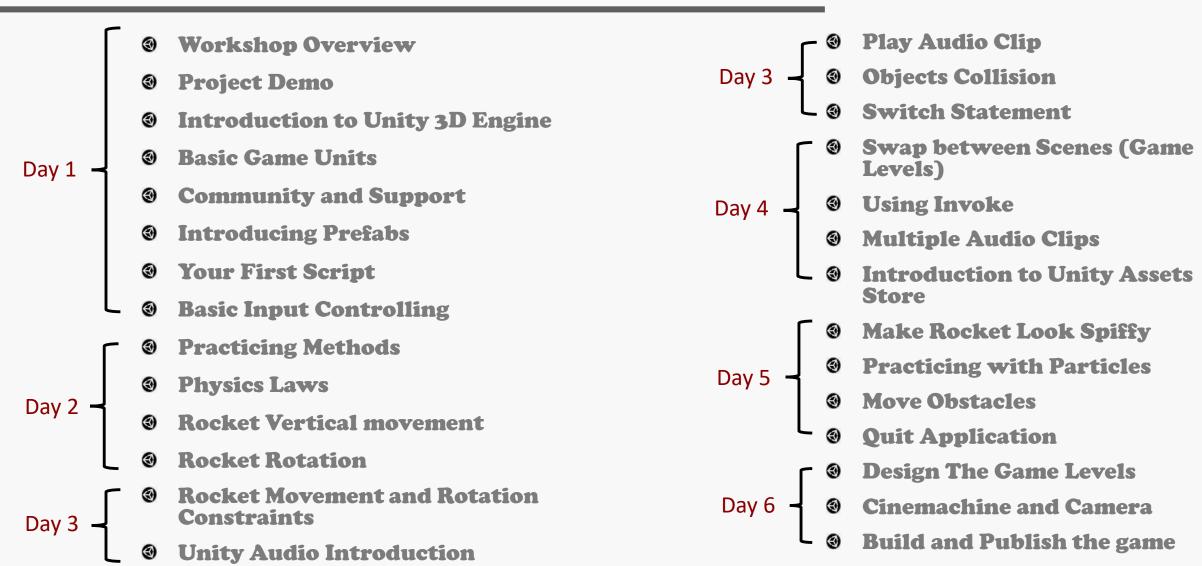

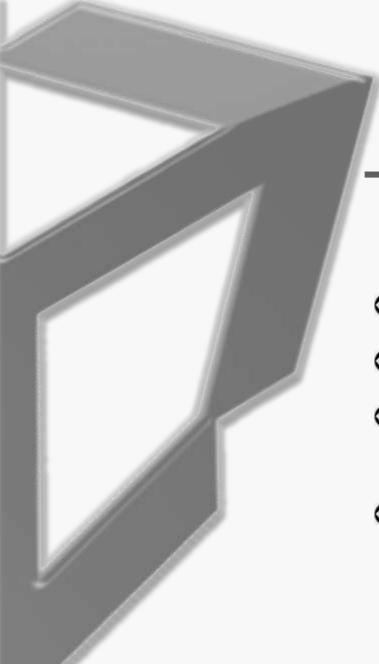

## Day 1 Outlines

- Workshop Overview
- **O Project Demo**
- Introduction to Unity3D Engine
- **Basic Game Units**

- © Community and Support
- **1 Introducing Prefabs**
- **Your First Script**
- Basic Input Controlling

## 1. Project Demo

What is the accomplished game after finishing the workshop

#### The Workshop Project

Build and Design a 3D rocket game using unity engine along with covering the basics of programming with C# language. In this game, the student will learn how to move and rotate the rocket, add sound effects, develop multiple game levels and exploit in case of obstacles hits.

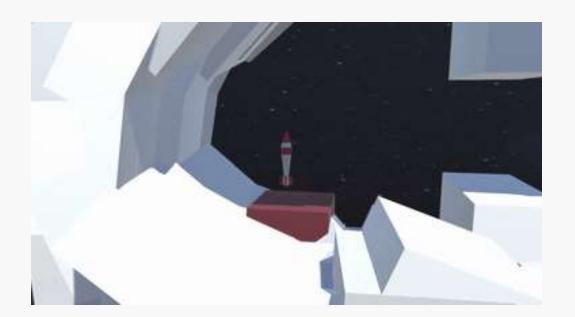

# 2. Introduction to Unity 3D Engine

A 2D & 3D development platform to build projects for various industries across games, animation, etc.

#### Main steps

- Download Unity hub ( <a href="https://unity3d.com/get-unity/download">https://unity3d.com/get-unity/download</a> )
- Opening Download Unity release
- Ownload Visual Studio code IDE ( <a href="https://code.visualstudio.com/download">https://code.visualstudio.com/download</a> )
  - Check the unity Editor to be Visual studio code (Edit → Preferences → External tools)

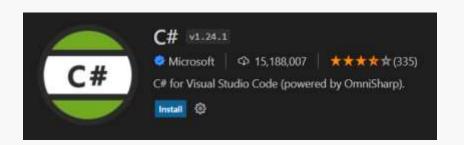

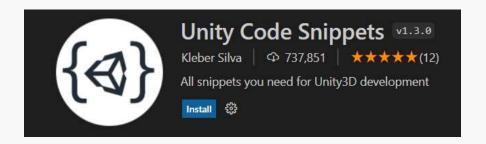

#### Game Engine and IDE

**@**Game Engine

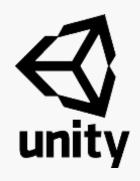

- Visual interface for creating games
- Systems of existing code we can use (Physics, audio,etc)

Integrated Development Environment (IDE)

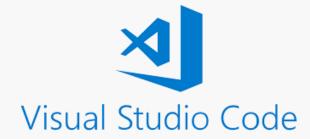

- Helps us to write code to tell the game engine what to do
- Auto-complete, color coding, Syntax error checking

## Introduce the following

- Output
  Unity hub
  - Project Types
  - Create project
- Unity
  - Project name
  - Save Project
  - Layout

- Hierarchy
  - Object
  - o Camera
  - Light
- Inspector
  - Object components
  - Transform
- Project Assets

## 3. Basic Game Units

**Start Practicing unity basic game units** 

### Navigation and Basic Actions

- ©Create a cube shaped object
- ©Create Nested/compound objects
- @Look around (Left and right )
- Change view angle
- Create a quick scene
- Zoom in/out
- Focus on object

# 4. Community and Support

the largest community of Unity users. Creators of all types – beginner to expert, hobbyist to pro

https://unity.com/community

# 5. Introducing Prefabs

**Rocket Game Prefabs** 

#### Building our starting pieces

- © Create a prefab from your Rocket
- Create the launch pad
- Create a quick scene using your prefabs (Rocket launching pad – landing pad)

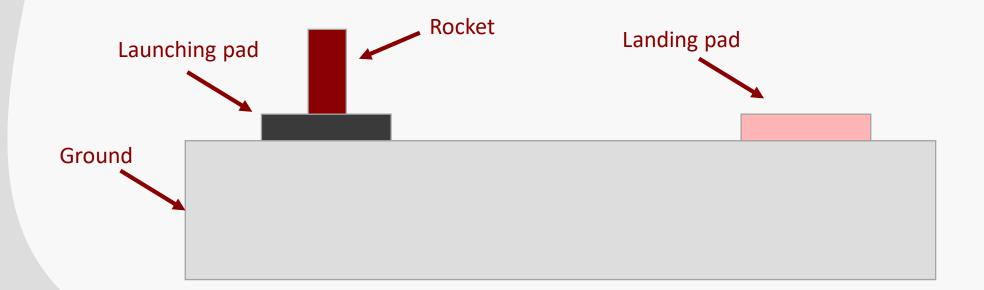

# 6. Your First Script

What is a script
Control scenes, objects, actions using C# Scripts

### **Unity Scripting**

Integrated Development Environment (IDE)

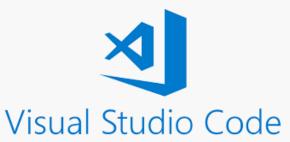

- Helps us to write code to tell the game engine what to do
- Auto-complete, color coding, Syntax error checking

#### Scripting Language

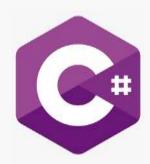

- is a programming language developed by Microsoft, capable of a wide range of tasks,
- it's the programming language used by Unity Game Engine

#### **Before Scripting**

- Make sure you have installed Unity Code Snippet on visual studio code
- Set Visual Studio Code to <u>default script editor</u>
  - Edit > Preferences > External Tools

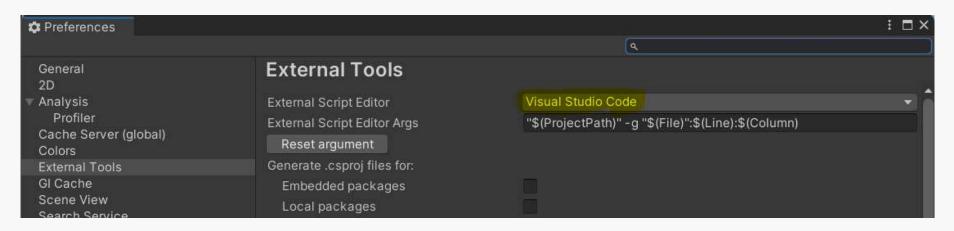

## **Before Scripting**

#### Create folder for Scripts

- Right-click
- Choose create > Folder
- Name it "Scripts"

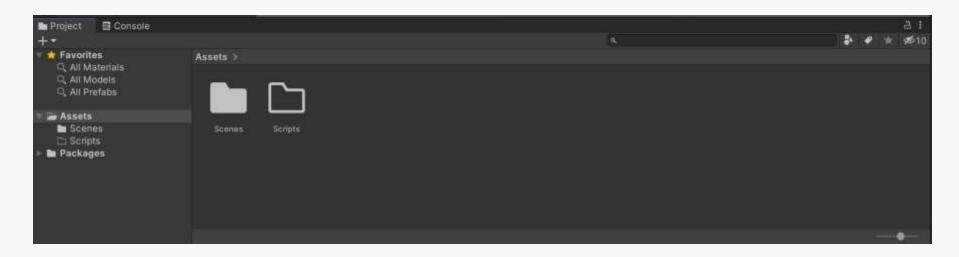

#### **Creating A Script**

- Navigate to the Assets > Scripts folder
- Right click on the mouse > create > C# Script
- Rename your script <u>Immediately</u>
  - Why?
  - How to solve the problem?
    - o Delete the Script file and create a new one with the name desired
    - Change the class name to match the Script file name
- Open the script in VS Code by double clicking on the script file icon
  - The C# script file extension is <u>.cs</u>

#### Visual Studio Code UI

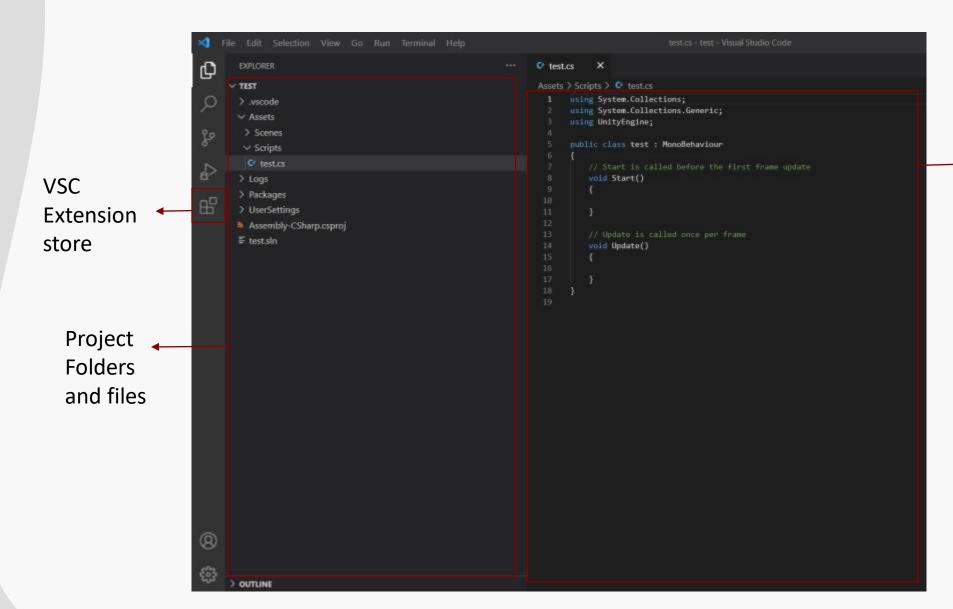

Script Editing Area

## Anatomy of a Script file

```
C test.cs
             X
Assets > Scripts > 😅 test.cs
       using System.Collections;
       using System.Collections.Generic;
                                                                                     Packages
       using UnityEngine;
       public class test : MonoBehaviour
           // Start is called before the first frame update
                                                                                   Class Scope
           void Start()
                                                                                    Start() Scope
 11
 12
           // Update is called once per frame
 13
 14
           void Update()
 15
                                                                                    Update() Scope
 17
 18
 19
```

#### Start and Update Functions

Start()

Run only once the Scene is loaded (first frame only) ②Update()

Runs once for each frame

#### Debug Statement

- Syntax:
  - Debug.Log("Messag you want to display")
- Used for debugging
- The debug message is displayed in the console area

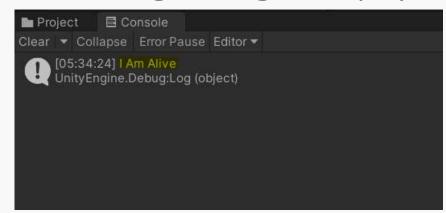

#### Link/Map a script

- Attach the Script to the object instance (not the prefab)we desire to control
  - Drag and Drop to the inspector of the object
  - Add component > add > scripts > scriptName

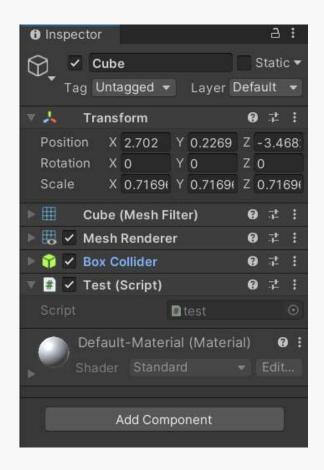

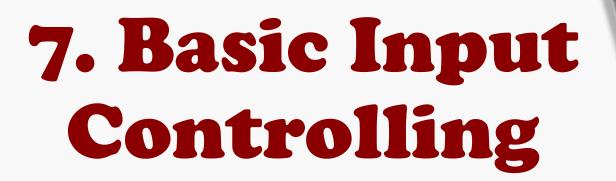

Get the keyboard, mouse, arrows keys input.

#### Get Input

- When we push "space", then print "Thrusting"
- When we push "A", then print "rotate left"
- else if we push "D", then print "rotate right"

#### Get Input - If statement

- When we push "space", then print "Thrusting"
- When we push "A", then print "rotate left"
- else if we push "D", then print "rotate right"

```
if (we push "space")
{
    Debug.Log("Thrusting")
}
```

```
if (we push "A")
{
    Debug.Log("rotate left")
}
```

```
else if (we push "D")
{
    Debug.Log("rotate right")
}
```

#### Input Manager

⊕ Edit → Project Settings → Input Manager

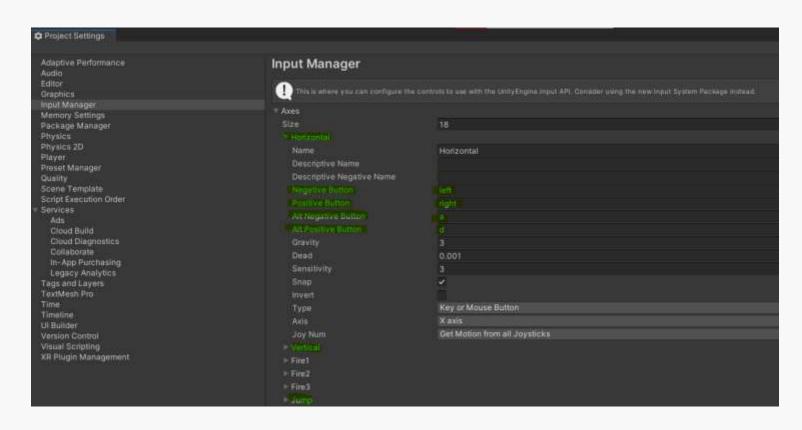

#### Get Input

Basic Syntax

Input.GetKey(KeyCode.YourKey)

Input.GetKey("YourKey")

#### Get Input

- When we push "space", then print "Thrusting"
- When we push "A", then print "rotate left"
- else if we push "D", then print "rotate right"

```
If(Input.GetKey(KeyCode.Space))
{
    Debug.Log("Thrusting");
}
```

```
if (Input.GetKey(KeyCode.A))
{
    Debug.Log("rotate left");
}
```

```
else if (Input.GetKey(KeyCode.D))
{
    Debug.Log("rotate right");
}
```

#### The final piece of code

```
void Update()
   if (Input.GetKey(KeyCode.Space))
       Debug.Log("Thrusting");
   if (Input.GetKey(KeyCode.A))
       Debug.Log("Rotate left");
   else if (Input.GetKey(KeyCode.D))
       Debug.Log("Rotate Right");
```